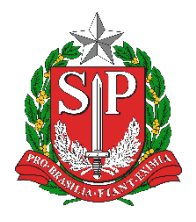

**SECRETARIA DA EDUCAÇÃO DO ESTADO DE SÃO PAULO PORTAL DE ATENDIMENTO [https://atendimento.educacao.sp.gov.br](https://atendimento.educacao.sp.gov.br/)**

# Tutorial Portal de Atendimento Dados Abertos da Educação

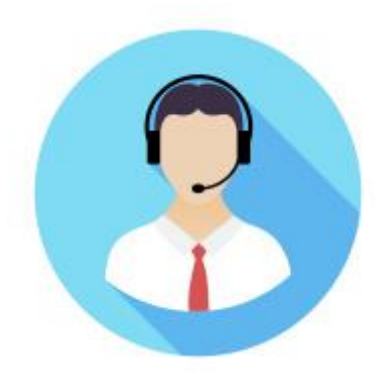

**Versão: 2018.10.15**

## Sumário

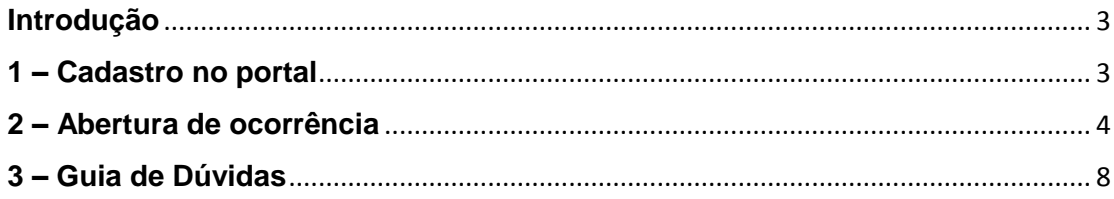

### <span id="page-2-0"></span>**Introdução**

O portal de Atendimento é um canal de comunicação da Secretaria de Estado da Educação.

No portal é possível visualizar perguntas e respostas mais frequentes, tutoriais e abrir ocorrências para solicitação de dados e outros.

Para abrir uma ocorrência no portal de atendimento é necessário se cadastrar no primeiro acesso. Siga o passo a passo deste tutorial para efetuar o seu cadastro.

### <span id="page-2-1"></span>**1 – Cadastro no portal**

**Passo 1 –** Acesse o link: [atendimento.educacao.sp.gov.br](https://goo.gl/w2qFJK) e clique em **ENTRAR**.

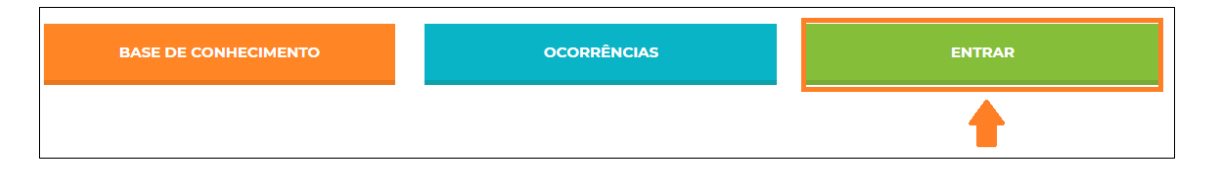

**Passo 2 –** Na aba **Registrar-se**, preencha os campos com seu e-mail e crie uma senha que contenha, pelo menos, três das seguintes classes: letra maiúscula, minúscula, número e caracteres não alfanuméricos (especiais). Clique em **Registrar-se**.

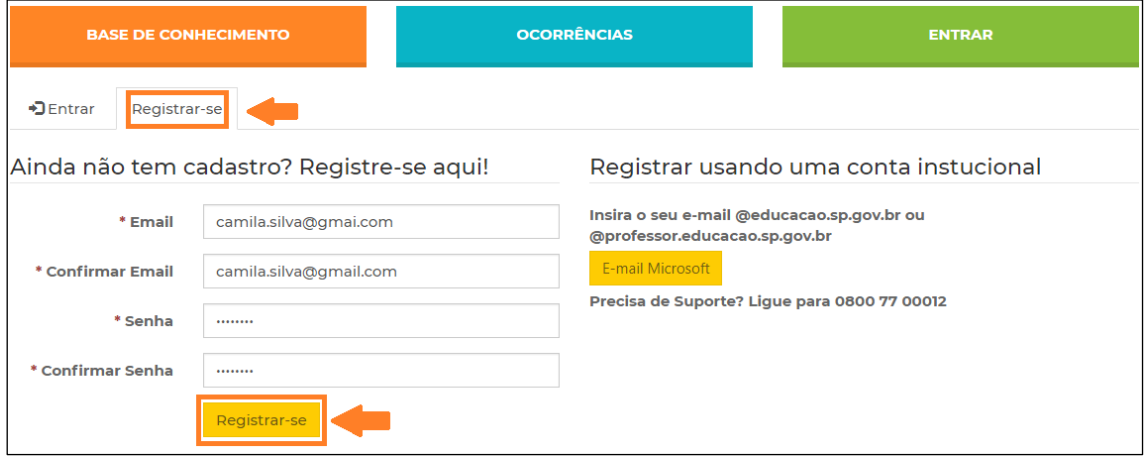

**Passo 3 –** Se identifique preenchendo o cadastro com todas as suas informações e clique em **Atualizar**.

Você será direcionado automaticamente para a página de ocorrências.

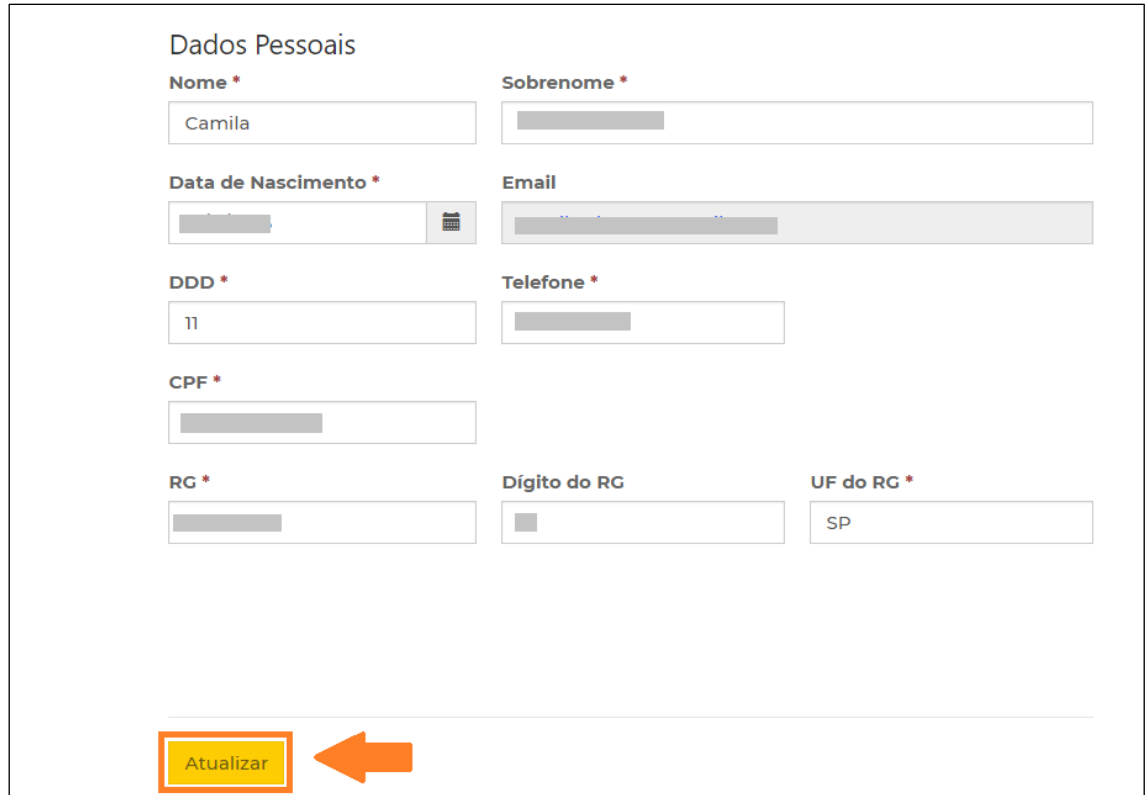

Caso isso não ocorra, clique no botão **OCORRÊNCIAS** para abrir uma ocorrência.

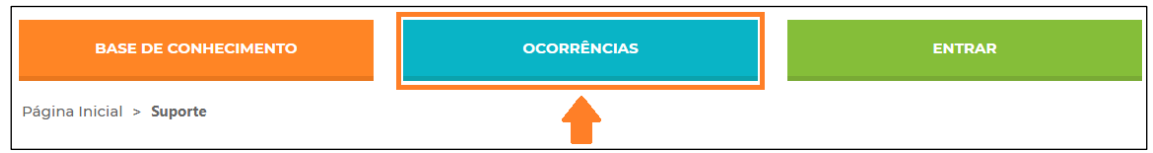

## <span id="page-3-0"></span>**2 – Abertura de ocorrência**

**Passo 1 –** Na aba ocorrências, clique no botão **Abrir uma Nova Ocorrência**.

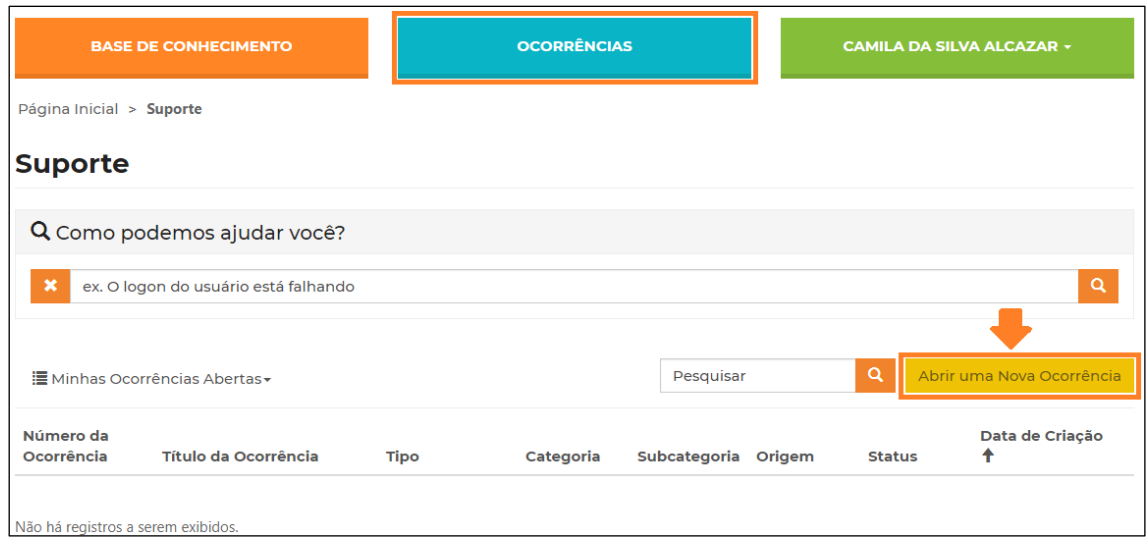

**Passo 2 –** Preencha todas as informações referente a sua ocorrência:

Título da ocorrência: título do assunto que você deseja tratar

Baseado nas palavras do título da sua ocorrência, o sistema poderá sugerir alguns artigos para sua leitura. O objetivo é tentar sanar as suas dúvidas, pois muitas vezes a resposta que você procura poderá estar cadastrada em nossa base de conhecimento.

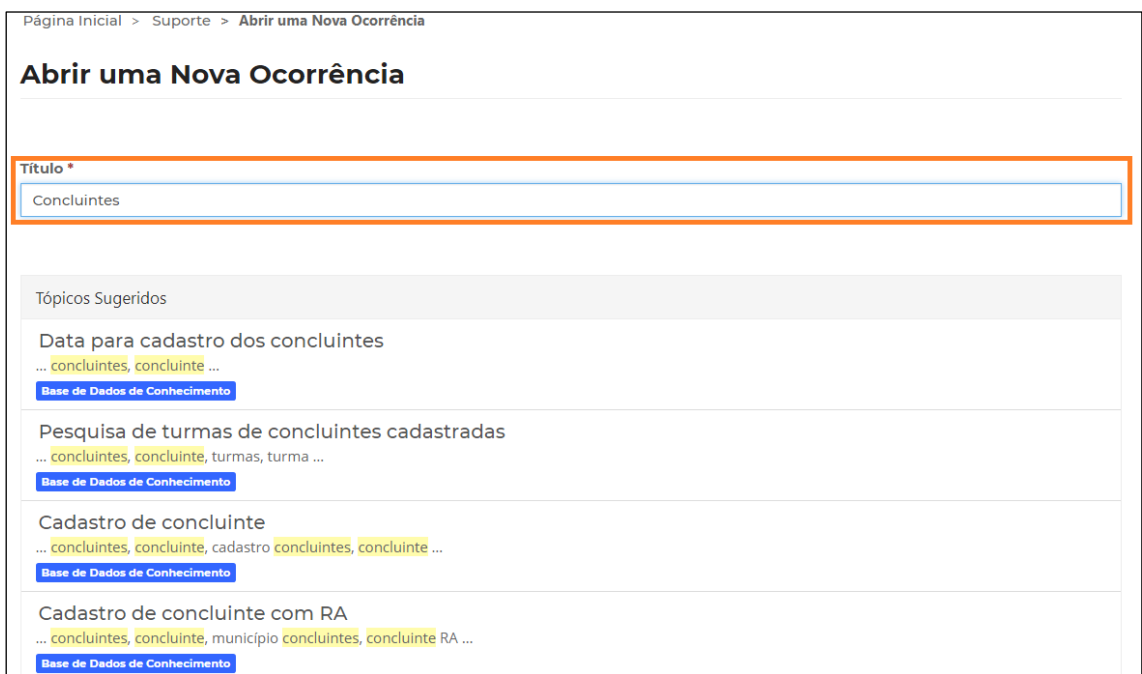

Assunto: Para informar o assunto, clique na lupa.

Categoria<sup>\*</sup>

Escolha o assunto e clique em Selecionar.

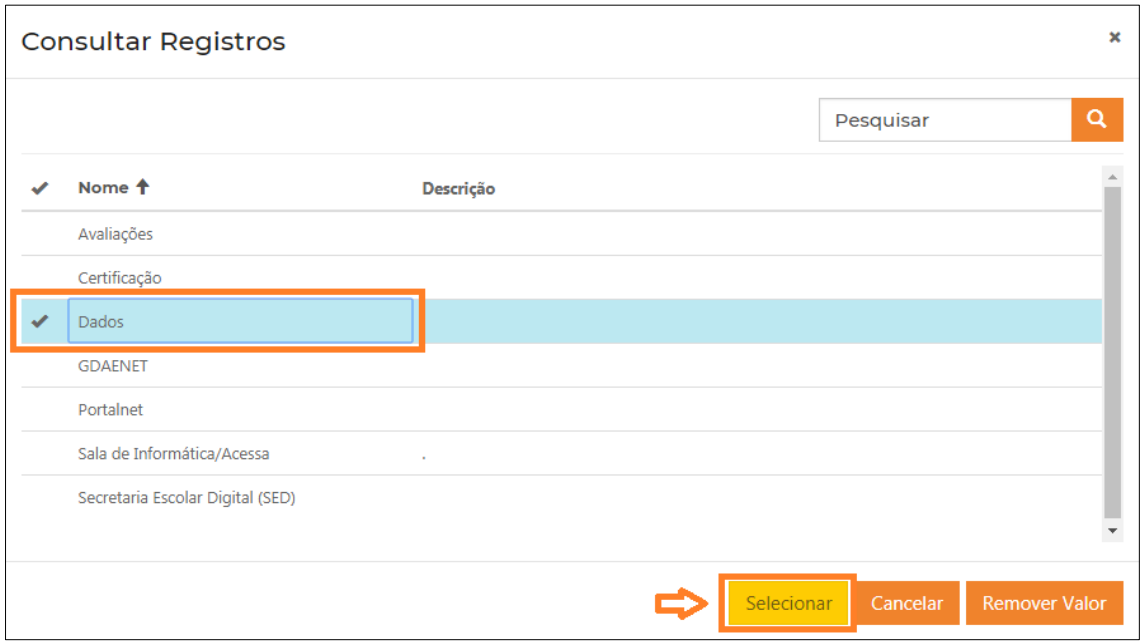

Categoria e Subcategoria: Para informar a categoria e subcategoria, repita os procedimentos acima.

Dependendo da categoria e subcategoria selecionada, será necessário responder algumas perguntas para melhor especificação do seu pedido.

Descrição: Descreva sua solicitação com todas as informações necessárias para análise.

Descrição

TESTE TESTE TESTE.

Anexar um Arquivo: Se necessário, você poderá anexar arquivos.

```
Anexar um Arquivo
Escolher arquivos Nenhum arquivo selecionado
```
Para selecionar mais de um arquivo, segure o CTRL do seu teclado enquanto seleciona os arquivos desejados.

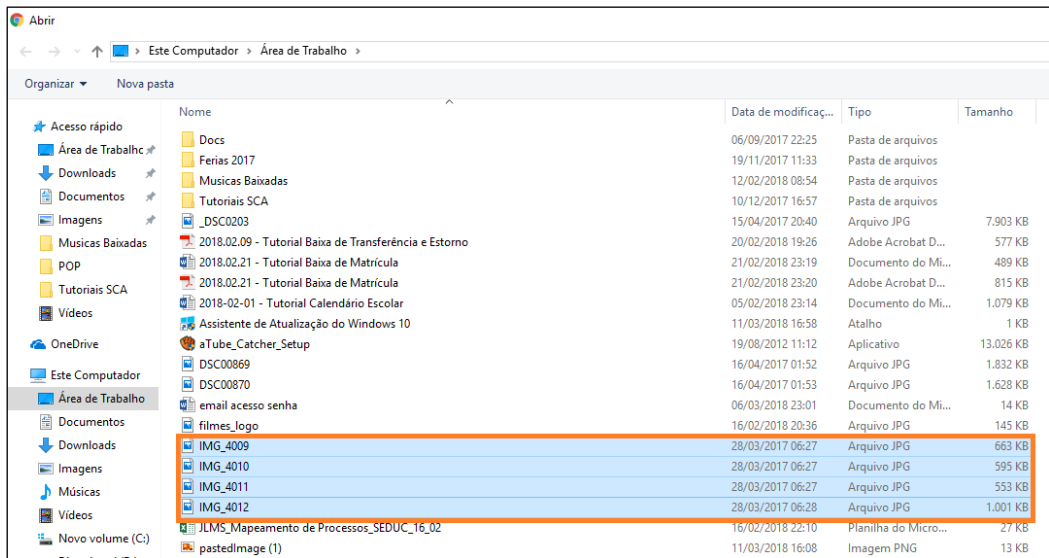

**Passo 3 –** Clique em **Enviar** para encaminhar sua solicitação.

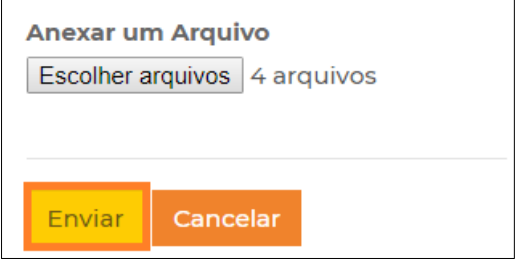

Pronto! Será gerado um número de protocolo para seu acompanhamento.

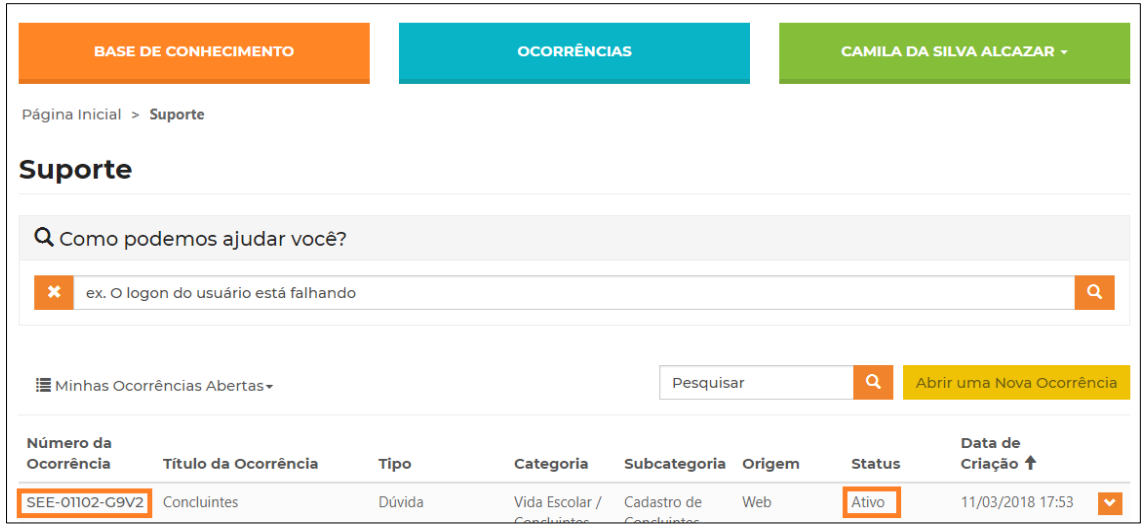

## <span id="page-7-0"></span>**3 - Guia de Dúvidas**

**1) Tenho questões referente a dois assuntos diferentes. Qual categoria devo selecionar?**

Neste caso você deve abrir uma ocorrência para cada assunto.

#### **2) Como receberei a resposta de minha ocorrência?**

A resposta será encaminhada para seu e-mail cadastrado no portal de atendimento, mas você também poderá acompanhar o status de sua ocorrência através do portal de atendimento logando com seu usuário e senha.

**3) Cadastrei uma ocorrência, mas esqueci de acrescentar algumas informações. Devo abrir outra ocorrência?**

Não. Neste caso pesquise a ocorrência aberta no portal e clique na setinha ao lado para exibir os detalhes da ocorrência.

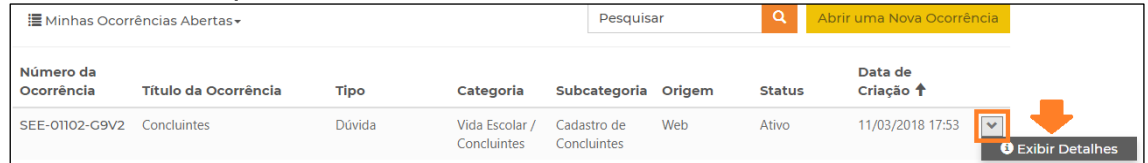

No final da página clique em Adicionar Comentário, adicione as informações que deseja e/ou anexos e clique em Enviar.

#### **4) Para que serve a área "Orientações e Tutoriais"?**

A área de orientações e tutoriais é alimentada com diversos conteúdos. Na base você poderá encontrar, FAQ, tutoriais e artigos. Seu objetivo é auxiliar e orientar os usuários.

#### **5) Posso abrir uma ocorrência sem se cadastrar?**

Não. Para abrir uma ocorrência é necessário se cadastrar e estar logado no portal. Seu cadastro é importante porque com todas as informações teremos mais agilidade na análise das ocorrências.

- **6) Posso anexar mais de um arquivo na ocorrência?** Sim. Para anexar mais de um arquivo segure a tecla CTRL do teclado no momento de clicar nos arquivos.
- **7) Para que servem as estrelinhas localizadas acima das informações na área de orientações e tutoriais ( )?** Nesta funcionalidade você pode avaliar a informação com até 5 estrelas.

As informações melhores avaliadas aparecem em destaque no portal de atendimento na seção "Artigos Mais Avaliados".

Esperamos que esse tutorial tenha auxiliado! Porém, se possuir outra dúvida ou encontrar alguma dificuldade, ligue para 0800 77 00012.